# **Einleitung**

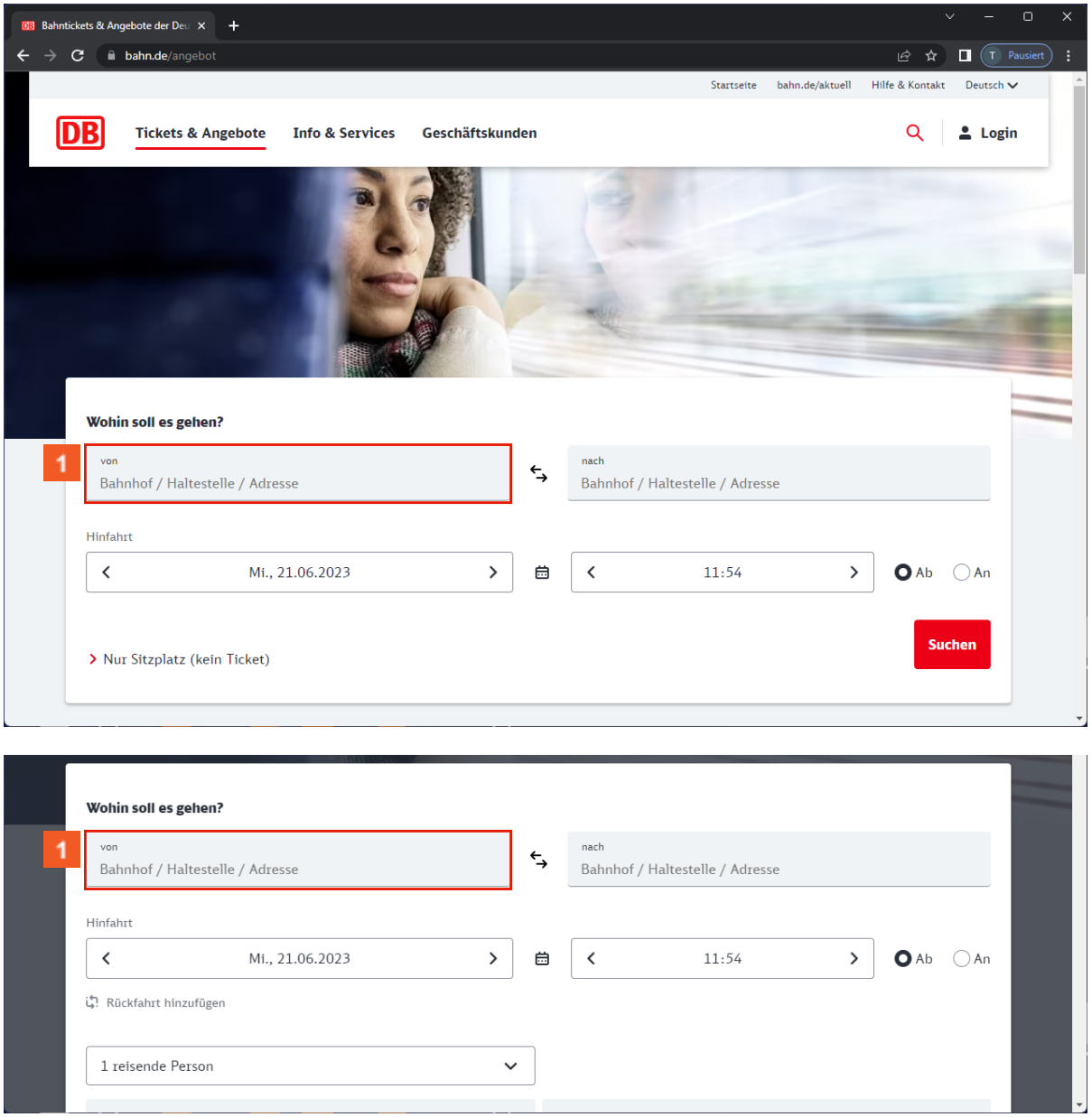

1 Schalten Sie bitte weiter.

 $\bigodot$ 

In diesem Beispiel geben wir Heidelberg als Startbahnhof ein. Die Eingabe erfolgt automatisch. Klicken Sie bitte weiter.

Beispieltextbox weiteren Text und weiter anpasse

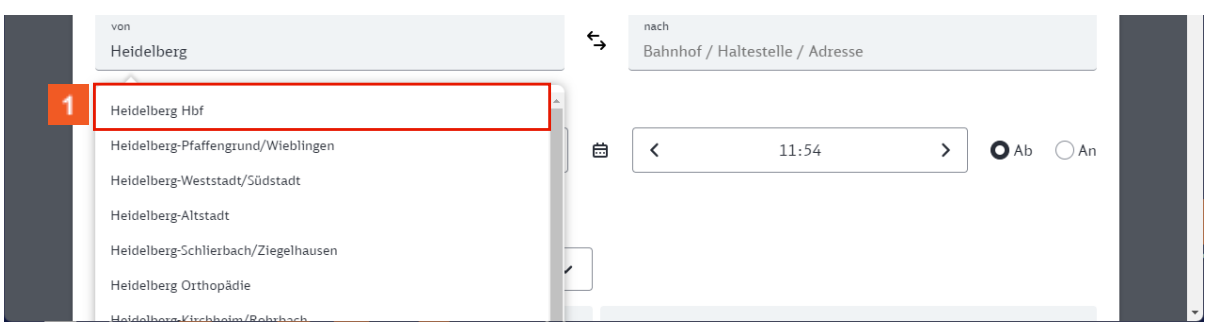

Klicken Sie auf den Button **Heidelberg Hbf**. Erweiterung nach belieben.

# **Modul 2**

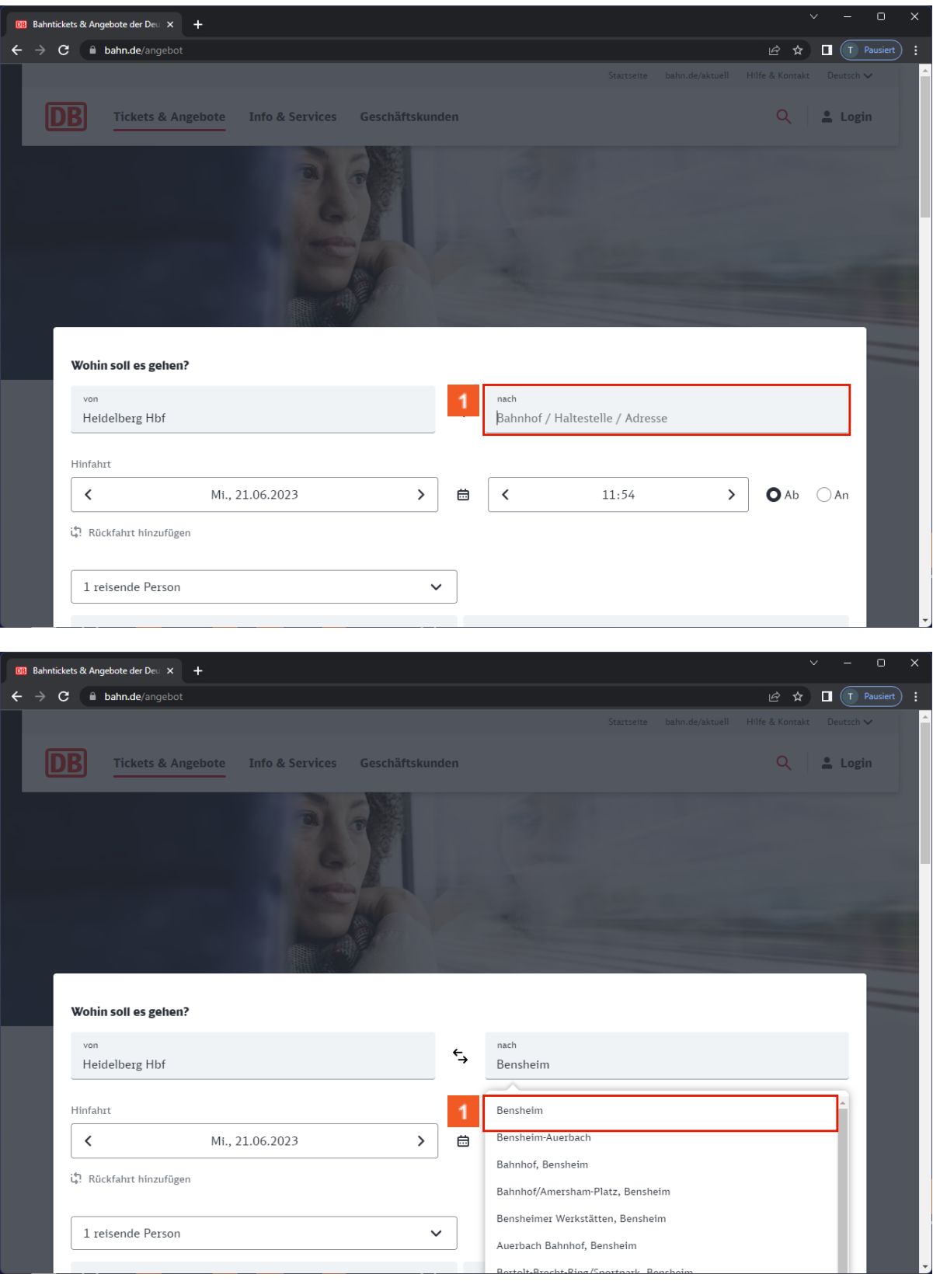

Klicken Sie auf die Schaltfläche **Bensheim Hbf**.

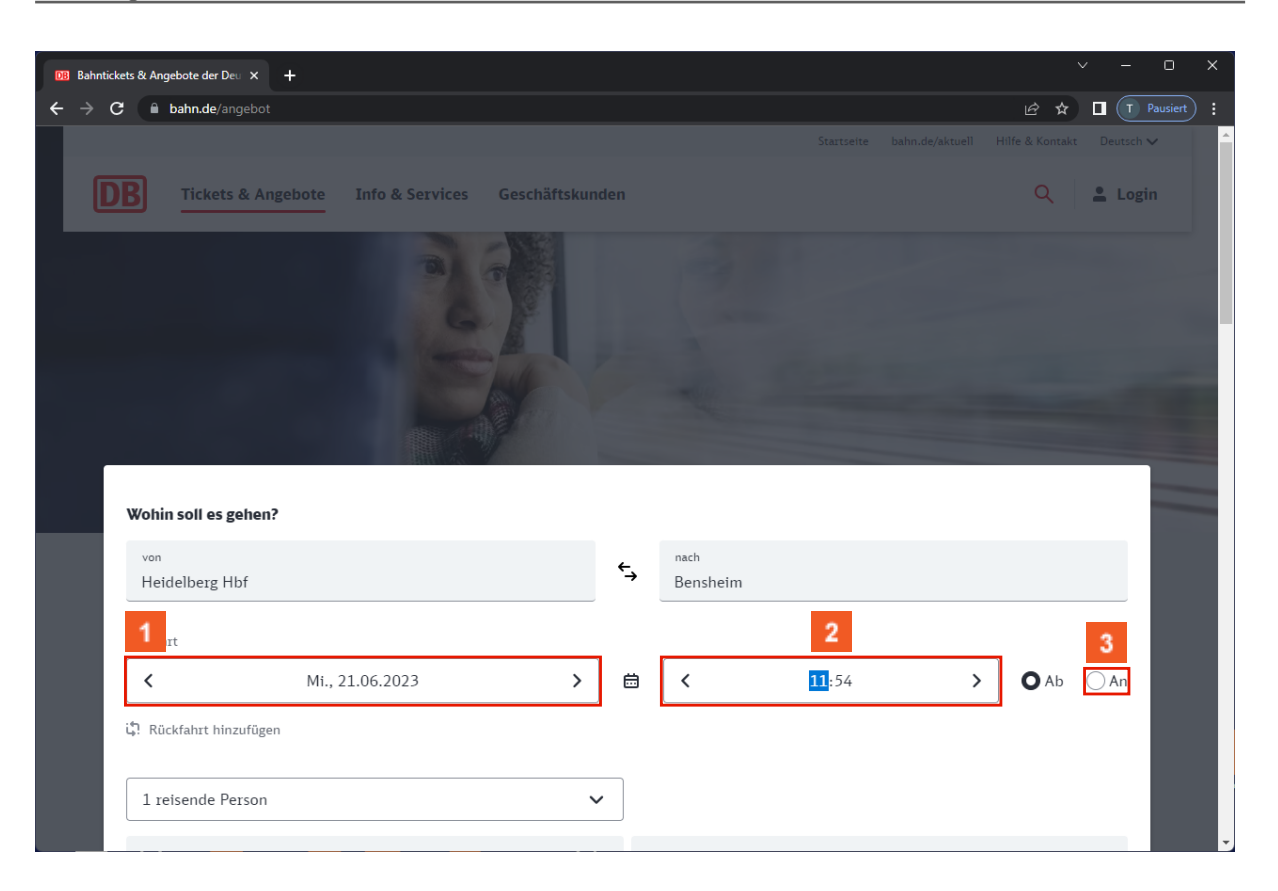

- Klicken Sie auf **Datum der Hinfahrt**.
- $\overline{2}$ Klicken Sie auf die Gruppe **Uhrzeit der Hinfahrt**.
- 3 Klicken Sie auf das Eingabefeld.

### **Modul 3**

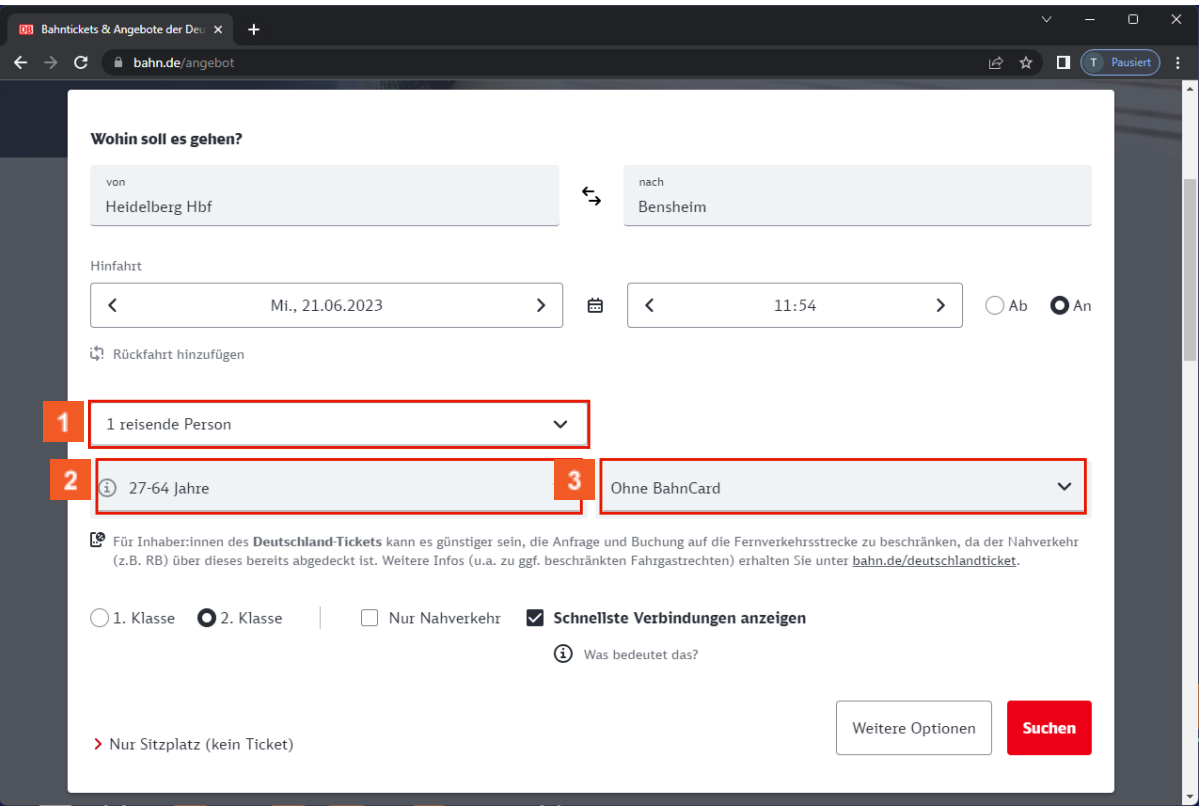

- Klicken Sie auf das Kombinationsfeld **Anzahl der reisenden Personen**.
- Klicken Sie auf das Kombinationsfeld **Alter der ersten Person**.
- Klicken Sie auf das Kombinationsfeld **Ermäßigungskarte der ersten Person**.

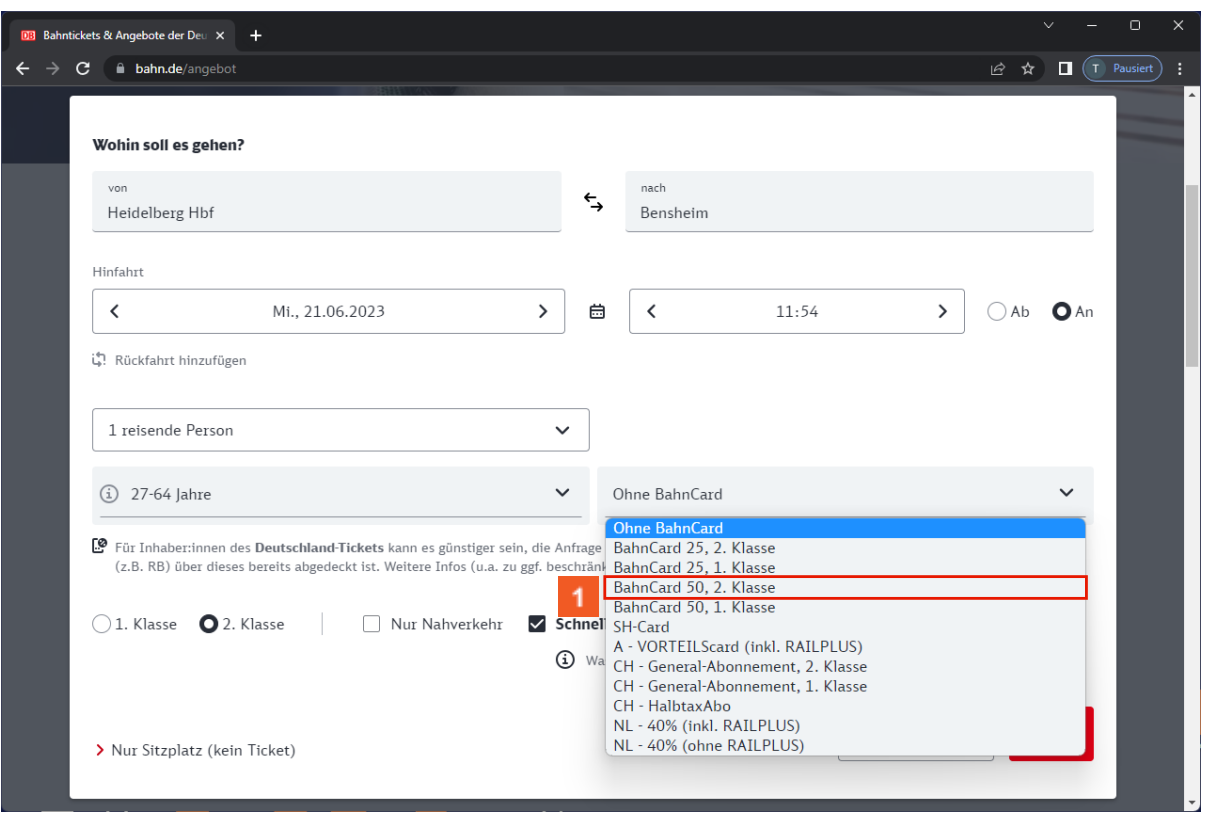

# 1 Klicken Sie auf .

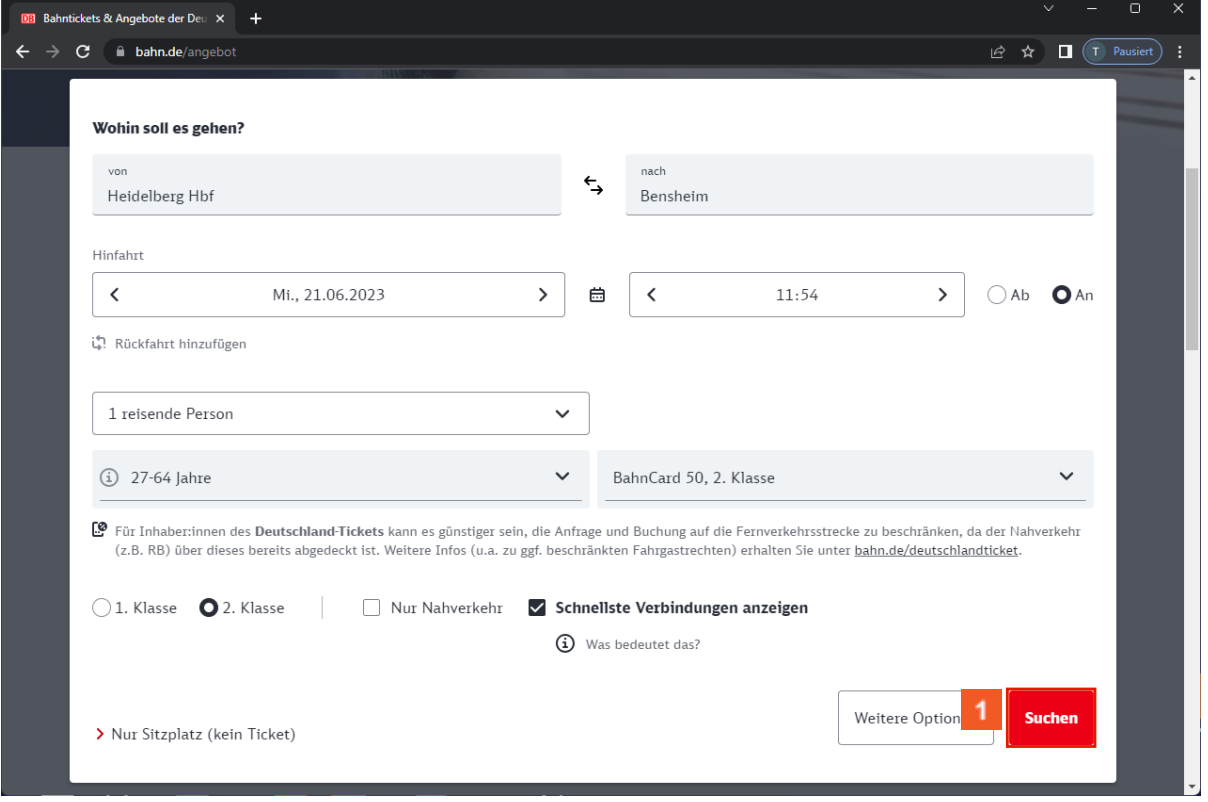

Klicken Sie auf die Schaltfläche **Suchen**.

## **Titel einfügen**

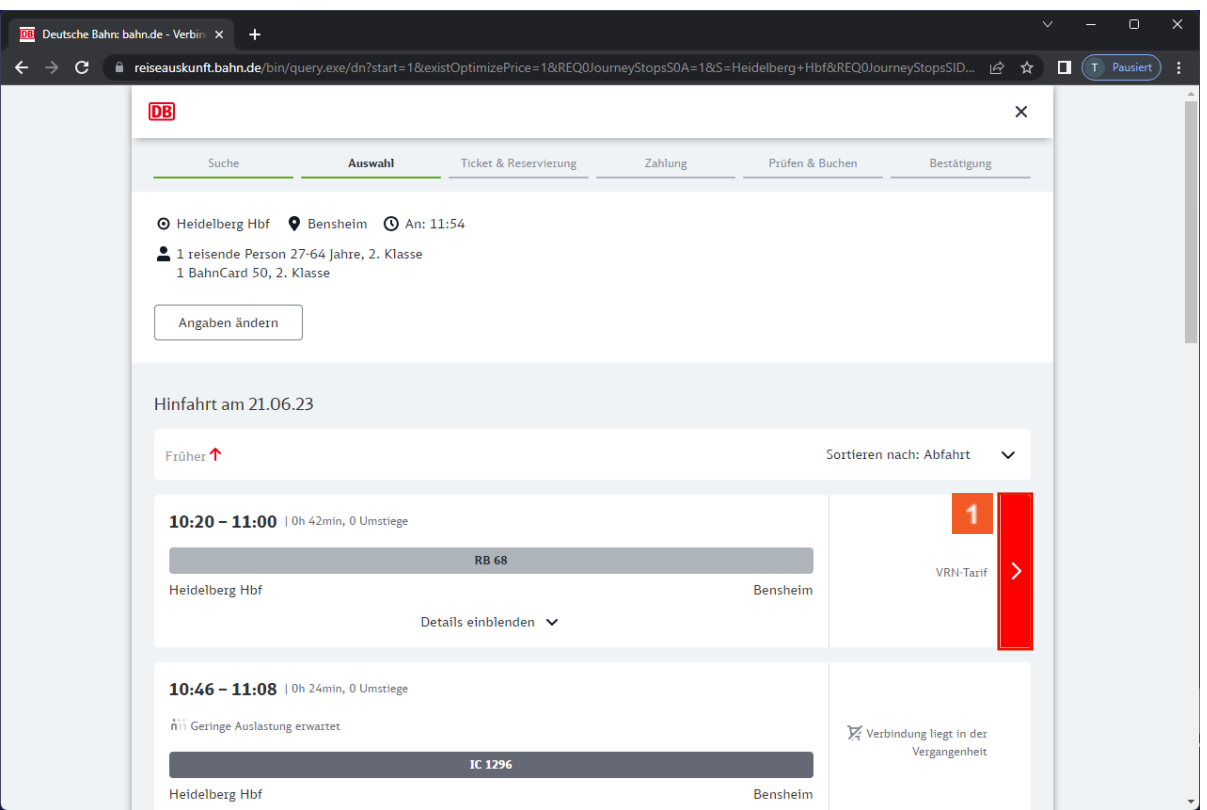

#### Klicken Sie auf den Hyperlink **Buchen Sie in den folgenden Schritten Ihre Fahrkarte/Sitzplatzreservierung für Heidelberg Hbf - Bensheim ab 10:20**.

Das Aviation Industry CBT Committee war ein Gremium der amerikanischen Luftfahrtindustrie, das Richtlinien für die Entwicklung, die Verbreitung und die Evaluation von E-Learning-Angeboten entwickelte.

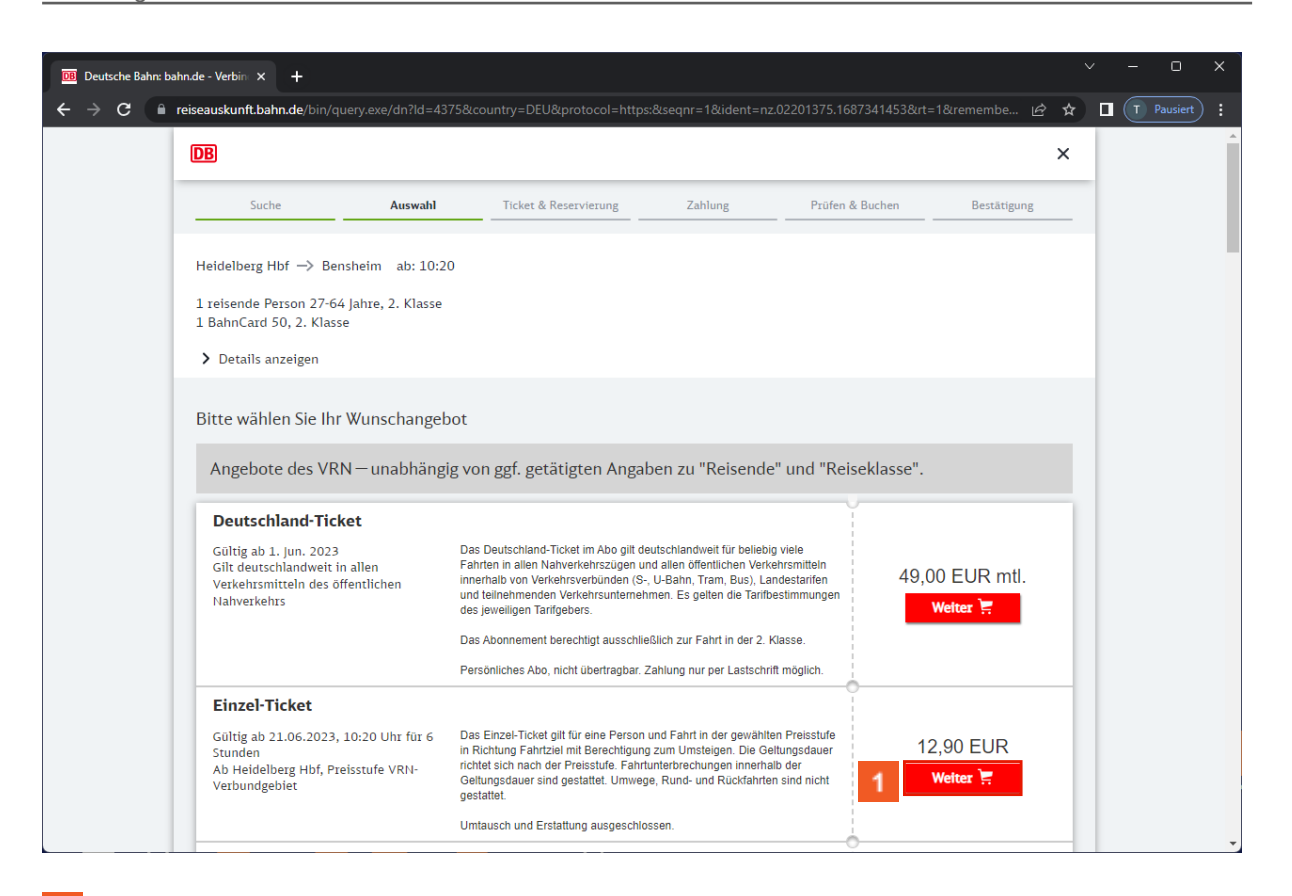

Klicken Sie auf den Hyperlink **Weiter**.

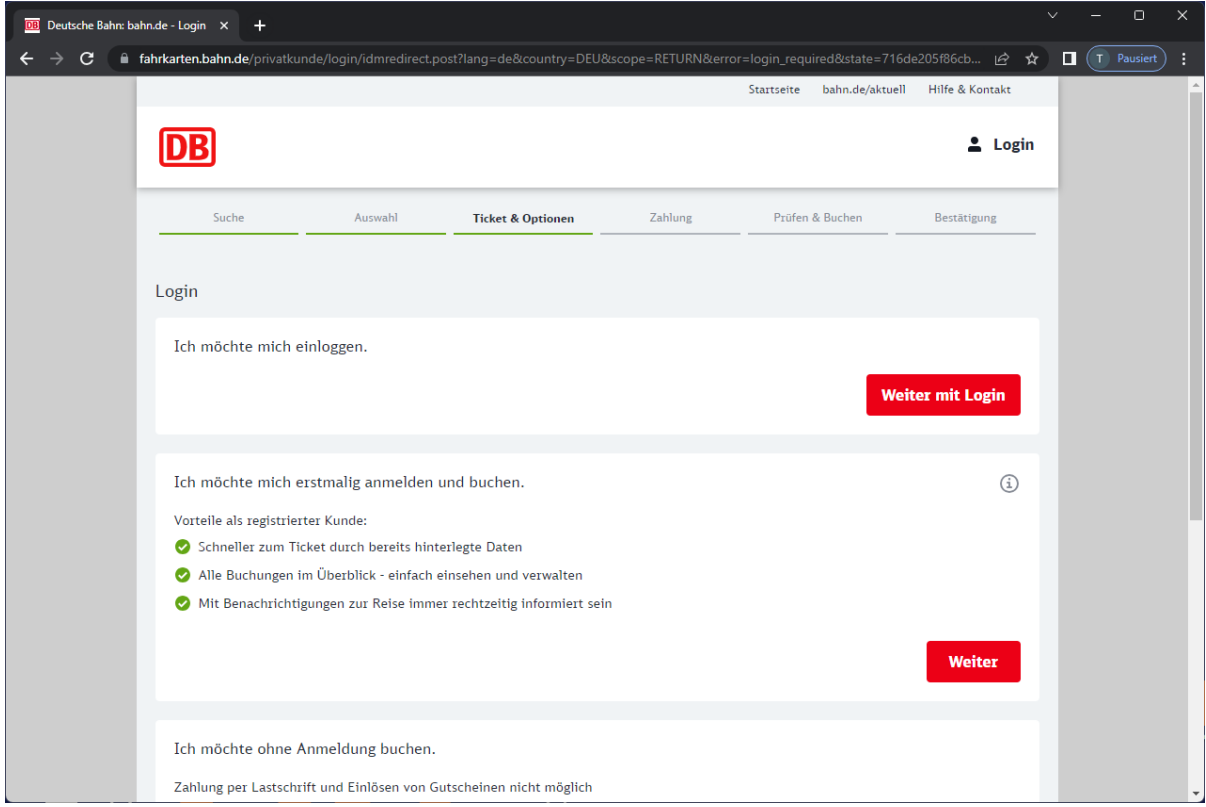